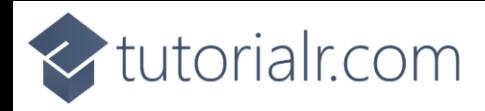

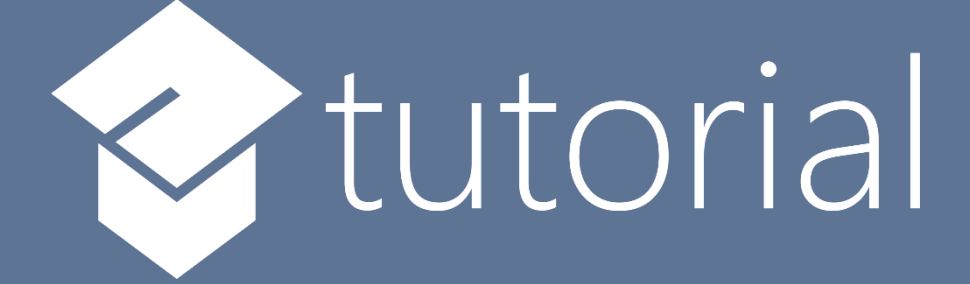

# Windows App SDK

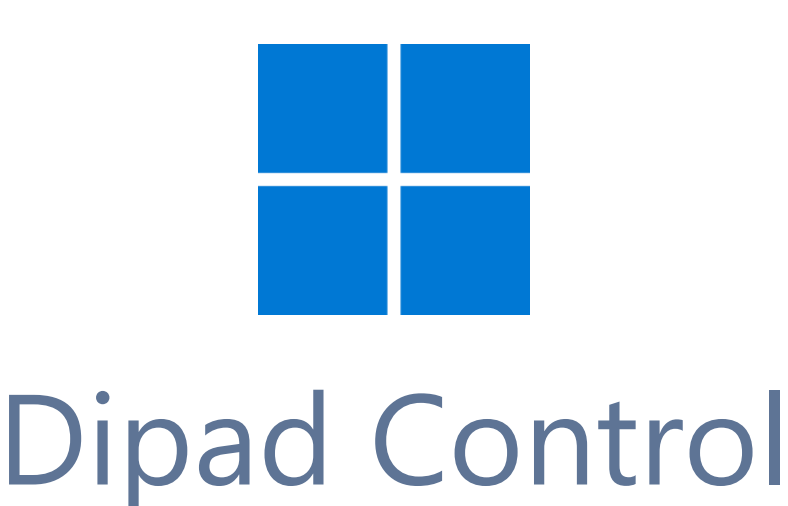

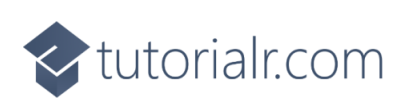

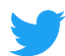

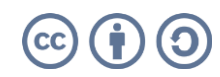

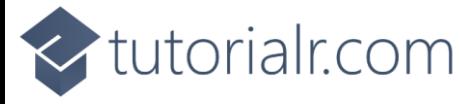

## **Dipad Control**

**Dipad Control** shows how to create a **Directional Pad** that can be used for selecting a **Direction** using **Windows App SDK**

**Step 1**

Follow **Setup and Start** on how to get **Setup** and **Install** what you need for **Visual Studio 2022** and **Windows App SDK**.

In **Windows 11** choose **Start** and then find or search for **Visual Studio 2022** and then select it.

Once **Visual Studio 2022** has started select **Create a new project**.

Then choose the **Blank App, Packages (WinUI in Desktop)** and then select **Next**.

After that in **Configure your new project** type in the **Project name** as *DipadControl*, then select a Location and then select **Create** to start a new **Solution**.

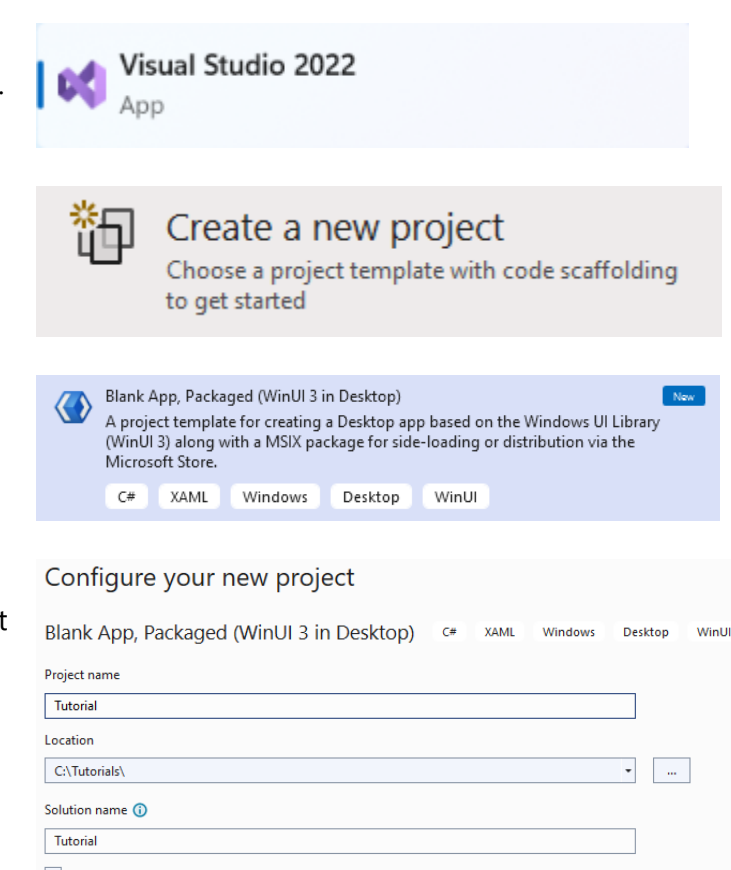

Place solution and project in the same directory

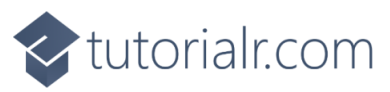

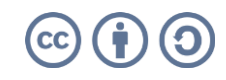

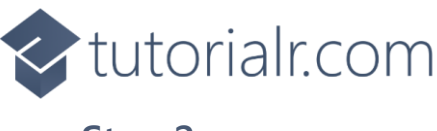

Then in **Visual Studio** within **Solution Explorer** for the **Solution**, right click on the **Project** shown below the **Solution** and then select **Add** then **New Item…**

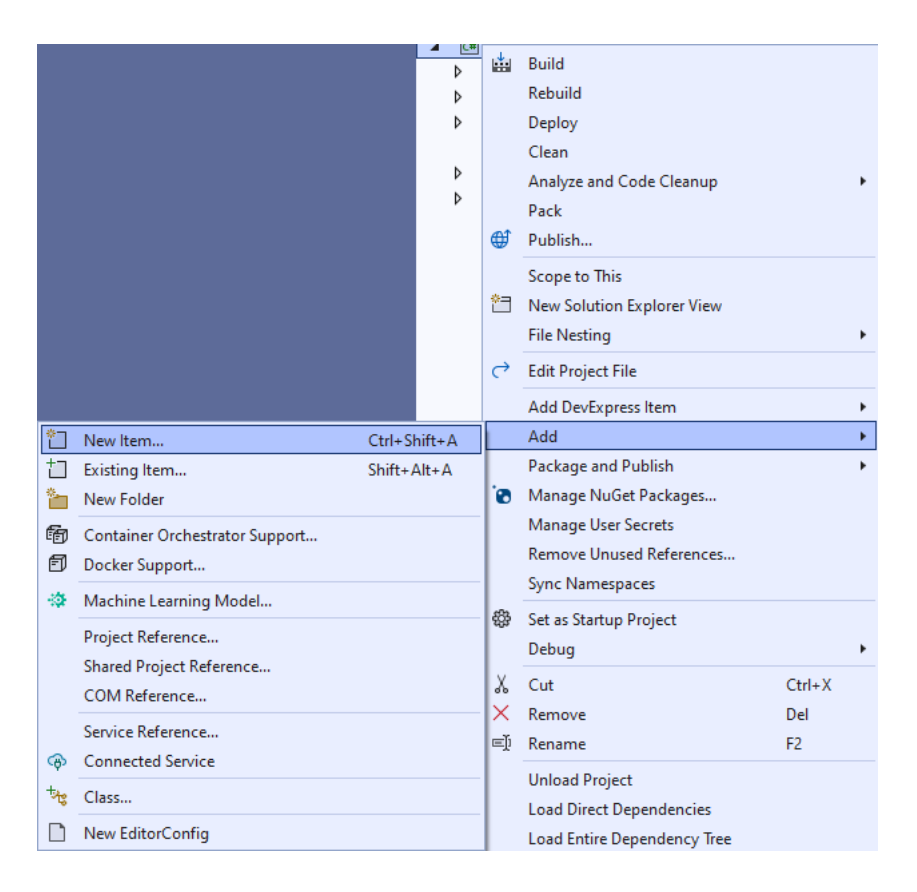

## **Step 3**

Then in **Add New Item** from the **C# Items** list, select **Code** and then select **Code File** from the list next to this, then type in the name of *Dipad.cs* and then **Click** on **Add**.

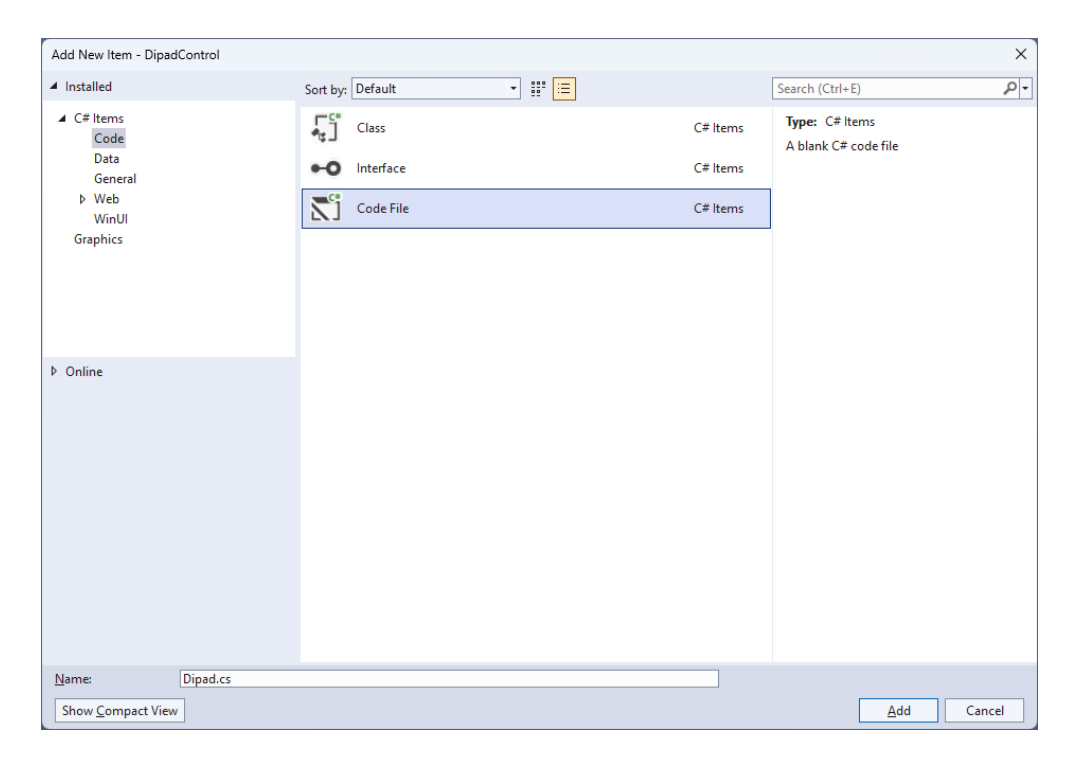

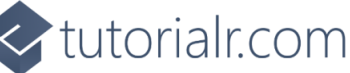

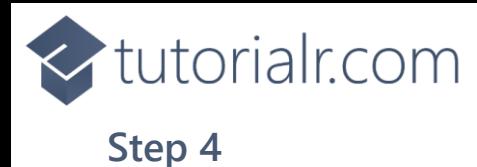

Then from **Solution Explorer** for the **Solution**  double-click on **Dipad.cs** to see the **Code** for the **User Control**.

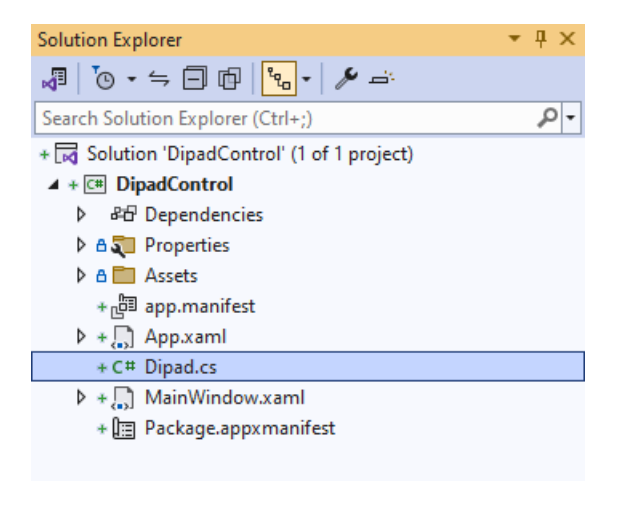

### **Step 5**

You will now be in the **View** for the **Code** of *Dipad.cs*, within this type in the following **Code**:

```
using Microsoft.UI.Input;
using Microsoft.UI.Xaml;
using Microsoft.UI.Xaml.Controls;
using Microsoft.UI.Xaml.Data;
using Microsoft.UI.Xaml.Input;
using Microsoft.UI.Xaml.Markup;
using Microsoft.UI.Xaml.Media;
using Microsoft.UI.Xaml.Shapes;
using System;
namespace DipadControl;
public enum DipadDirection
{
     Up,
     Down,
     Left,
     Right
}
public class Dipad : Grid
{
     // Constants, Event, Dependency Property & Property
     // GetPath & GetDirection Methods
     // Add Method
     // Constructor
}
```
There are **using** statements for the **User Control**, a **namespace** for **DipadControl** with an **enum** for the **Directions** along with a **class** of **Dipad** that will represent the **User Control** for the **Directional Pad**.

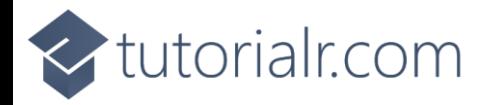

Then in the **namespace** of **DipadControl** in the **class** of **Dipad** after the **Comment** of **// Constants, Event, Dependency Property & Property** type the following **Constants**, **Event**, **Dependency Property**  and **Property**:

```
private const int size = 3;
private const string path up = "M 0,0 40,0 40,60 20,80 0,60 0,0 z";
private const string path_down = "M 0,20 20,0 40,20 40,80 0,80 z";
private const string path_left = "M 0,0 60,0 80,20 60,40 0,40 z";
private const string path right = "M 0,20 20,0 80,0 80,40 20,40 z";
public delegate void DirectionEvent(object sender, DipadDirection direction);
public event DirectionEvent Direction;
public static readonly DependencyProperty ForegroundProperty =
DependencyProperty.Register(nameof(Foreground), typeof(Brush),
typeof(Dipad), null);
public Brush Foreground
{
     get { return (Brush)GetValue(ForegroundProperty); }
    set { SetValue(ForegroundProperty, value); }
}
```
**Constants** include the **Paths** needed to represent the different directional parts of the **Directional Pad** and there is also a **delegate** along with an **event** for when a particular direction of the **Directional Pad** is interacted with. There is also a **Dependency Property** and **Property** for the **Foreground** of the **Directional Pad**.

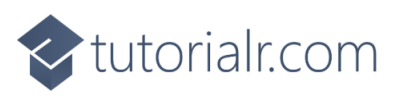

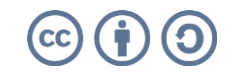

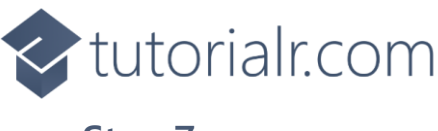

While still in the **namespace** of **DipadControl** in the **class** of **Dipad** after the **Comment** of **// GetPath & GetDirection Methods** type the following **Methods**:

```
private static Path GetPath(string value) => 
     (Path)XamlReader.Load(
         @$"<Path xmlns='http://schemas.microsoft.com/winfx/2006/xaml/presentation'>
             <Path.Data>{value}</Path.Data>
         </Path>");
private void GetDirection(object sender, PointerRoutedEventArgs e)
{
     var path = (Path)sender;
    var point = e.GetCurrentPoint(this); bool fire = (e.Pointer.PointerDeviceType == PointerDeviceType.Mouse) ?
         point.Properties.IsLeftButtonPressed : point.IsInContact;
     if (fire)
     {
         Direction?.Invoke(path, (DipadDirection)
             Enum.Parse(typeof(DipadDirection), path.Name));
     }
}
```
The **Method** of **GetPath** will be used to obtain a **Path** from the **Constants** defined earlier and **GetDirection** will determine if the **Directional Pad** has been interacted with and for which **Direction**.

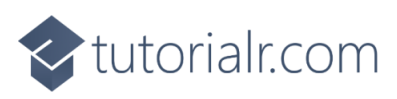

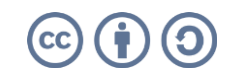

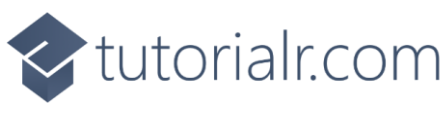

While still in the **namespace** of **DipadControl** in the **class** of **Dipad** after the **Comment** of **// Add Method** type the following **Method**:

```
private void Add(Grid grid,
     DipadDirection direction, string value,
     int row, int column,
     int? rowspan, int? columnspan,
    VerticalAlignment? vertical = null,
     HorizontalAlignment? horizontal = null)
{
    var path = GetPath(value);
    path.Margin = new Thickness(5); path.Name = direction.ToString();
     if (vertical != null) 
         path.VerticalAlignment = vertical.Value;
     if (horizontal != null) 
         path.HorizontalAlignment = horizontal.Value;
     path.SetBinding(Shape.FillProperty, new Binding()
     {
         Path = new PropertyPath(nameof(Foreground)),
         Mode = BindingMode.TwoWay,
        Source = this
     });
     path.PointerPressed += GetDirection;
     path.PointerMoved += GetDirection;
     path.SetValue(RowProperty, row);
     path.SetValue(ColumnProperty, column);
    if (rowspan != null)
         path.SetValue(RowSpanProperty, rowspan);
     if (columnspan != null) 
         path.SetValue(ColumnSpanProperty, columnspan);
     grid.Children.Add(path);
}
```
**Add** will be used to add items to the **Directional Pad** for each of the **Directions** along with **Binding** the **Shape** that uses a **Path** with the **Property** of **Foreground** for the **User Control**.

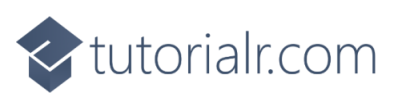

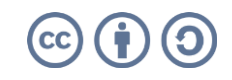

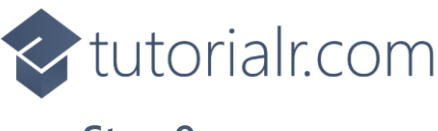

While still in the **namespace** of **DipadControl** in the **class** of **Dipad** after the **Comment** of **// Constructor** type the following **Constructor**:

```
public Dipad()
{
    var grid = new Grid()
     {
        Height = 180,
        Width = 180 };
     grid.Children.Clear();
     grid.ColumnDefinitions.Clear();
     grid.RowDefinitions.Clear();
    for (int index = 0; index < size; index++)
     {
         grid.RowDefinitions.Add(new RowDefinition()
\overline{\mathcal{L}}Height = (index == 1) ? GridLength.Auto :
                  new GridLength(100, GridUnitType.Star)
         });
         grid.ColumnDefinitions.Add(new ColumnDefinition()
\overline{\mathcal{L}} Width = (index == 1) ? GridLength.Auto : 
                  new GridLength(100, GridUnitType.Star)
         });
     }
     Add(grid, DipadDirection.Up, path_up, 0, 1, 2, null, 
         VerticalAlignment.Top, null);
    Add(grid, DipadDirection.Down, path down, 1, 1, 2, null,
         VerticalAlignment.Bottom, null);
    Add(grid, DipadDirection.Left, path_left, 1, 0, null, 2, null,
         HorizontalAlignment.Left);
    Add(grid, DipadDirection.Right, path_right, 1, 1, null, 2, null,
         HorizontalAlignment.Right);
    var box = new Viewbox()
     {
         Child = grid
     };
     Children.Add(box);
}
```
The **Constructor** will be used to create the look-and-feel of the **User Control** and will use the **Method** of **Add** for each of the **Directions** needed to be displayed for the **Directional Pad**.

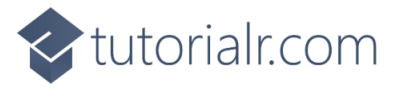

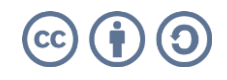

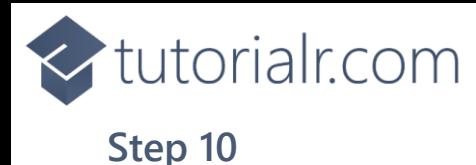

Within **Solution Explorer** for the **Solution**  double-click on **MainWindow.xaml** to see the **XAML** for the **Main Window**.

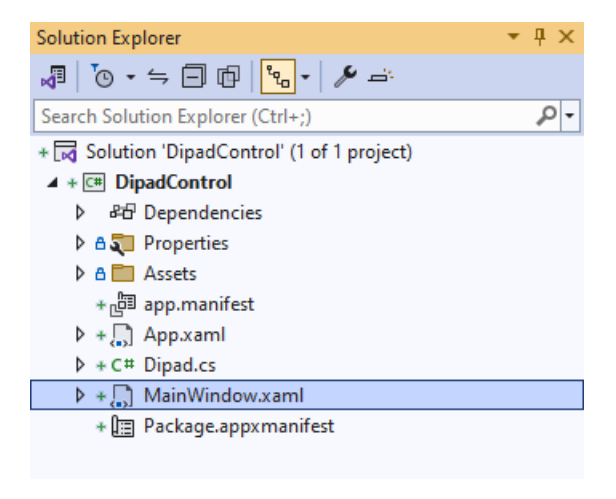

#### **Step 11**

In the **XAML** for **MainWindow.xaml** there be some **XAML** for a **StackPanel**, this should be **Removed** by removing the following:

```
<StackPanel Orientation="Horizontal"
HorizontalAlignment="Center" VerticalAlignment="Center">
     <Button x:Name="myButton" Click="myButton_Click">Click Me</Button>
</StackPanel>
```
#### **Step 12**

While still in the **XAML** for **MainWindow.xaml** above **</Window>**, type in the following **XAML**:

```
<StackPanel Margin="50" VerticalAlignment="Center" HorizontalAlignment="Center">
     <TextBlock Name="Label" HorizontalAlignment="Center"
    Style="{StaticResource SubtitleTextBlockStyle}"/>
     <local:Dipad x:Name="Pad" Height="400" Width="400"
     Foreground="{ThemeResource AccentButtonBackground}"
    Direction="Direction"/>
</StackPanel>
```
This **XAML** contains a **StackPanel** including a **TextBlock** and the **User Control** of **Dipad** with the **Event** of **Direction**.

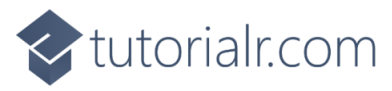

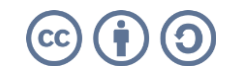

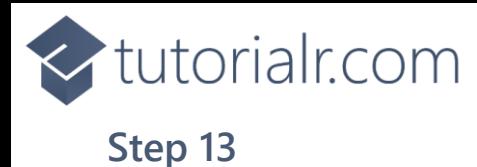

Then, within **Solution Explorer** for the **Solution**  select the arrow next to **MainWindow.xaml** then double-click on **MainWindow.xaml.cs** to see the **Code** for the **Main Window**.

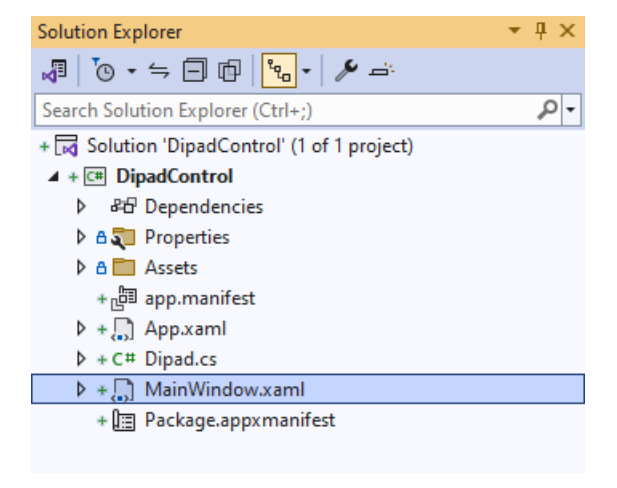

### **Step 14**

In the **Code** for **MainWindow.xaml.cs** there be a **Method** of **myButton\_Click(...)** this should be **Removed** by removing the following:

```
private void myButton Click(object sender, RoutedEventArgs e)
{
     myButton.Content = "Clicked";
}
```
#### **Step 15**

Once **myButton\_Click(...)** has been removed, type in the following **Code** below the end of the **Constructor** of **public MainWindow() { ... }**:

```
private void Direction(object sender, DipadDirection direction) => 
     Label.Text = direction.ToString();
```
The **Method** of **Direction** will be used with **Event Handler** from the **XAML** to display the selected **Direction**. This **Method** uses Arrow Syntax with the **=>** for an Expression Body which is useful when a **Method** only has one line.

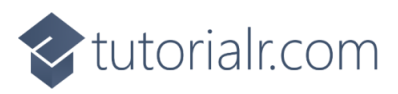

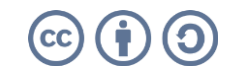

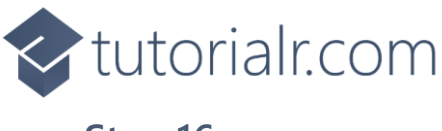

That completes the **Windows App SDK**  application. In **Visual Studio 2022** from the **Toolbar** select **DipadControl (Package)** to **Start** the application.

DipadControl (Package) -

#### **Step 17**

Once running you will see the **Dipad Control** displayed, then you can select the parts of the **Directional Pad** for *Up*, *Down*, *Left* and *Right*.

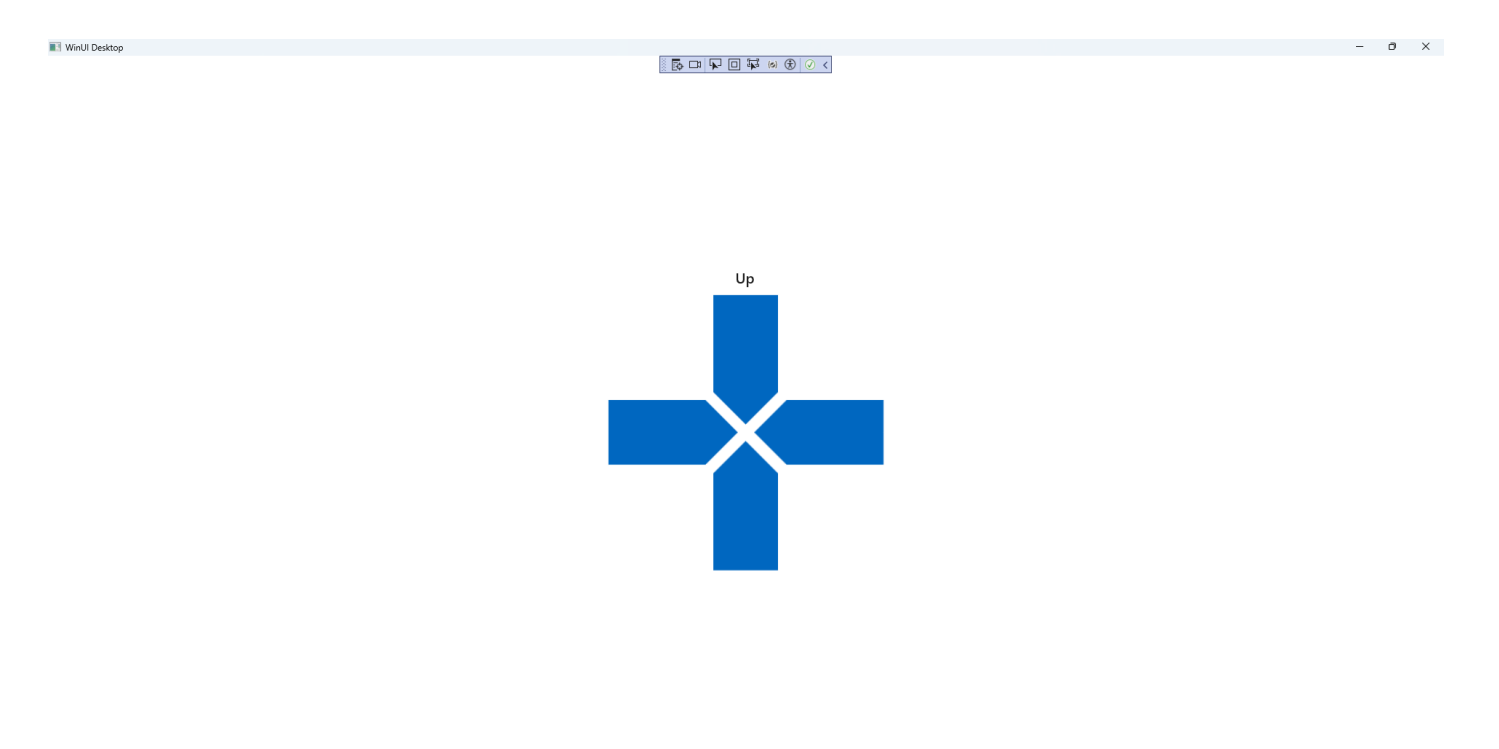

#### **Step 18**

To **Exit** the **Windows App SDK** application, select the **Close** button from the top right of the application as that concludes this **Tutorial** for **Windows App SDK** from [tutorialr.com!](https://tutorialr.com/)

×

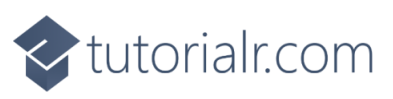

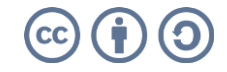